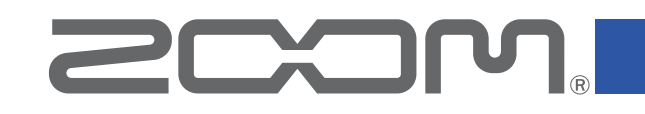

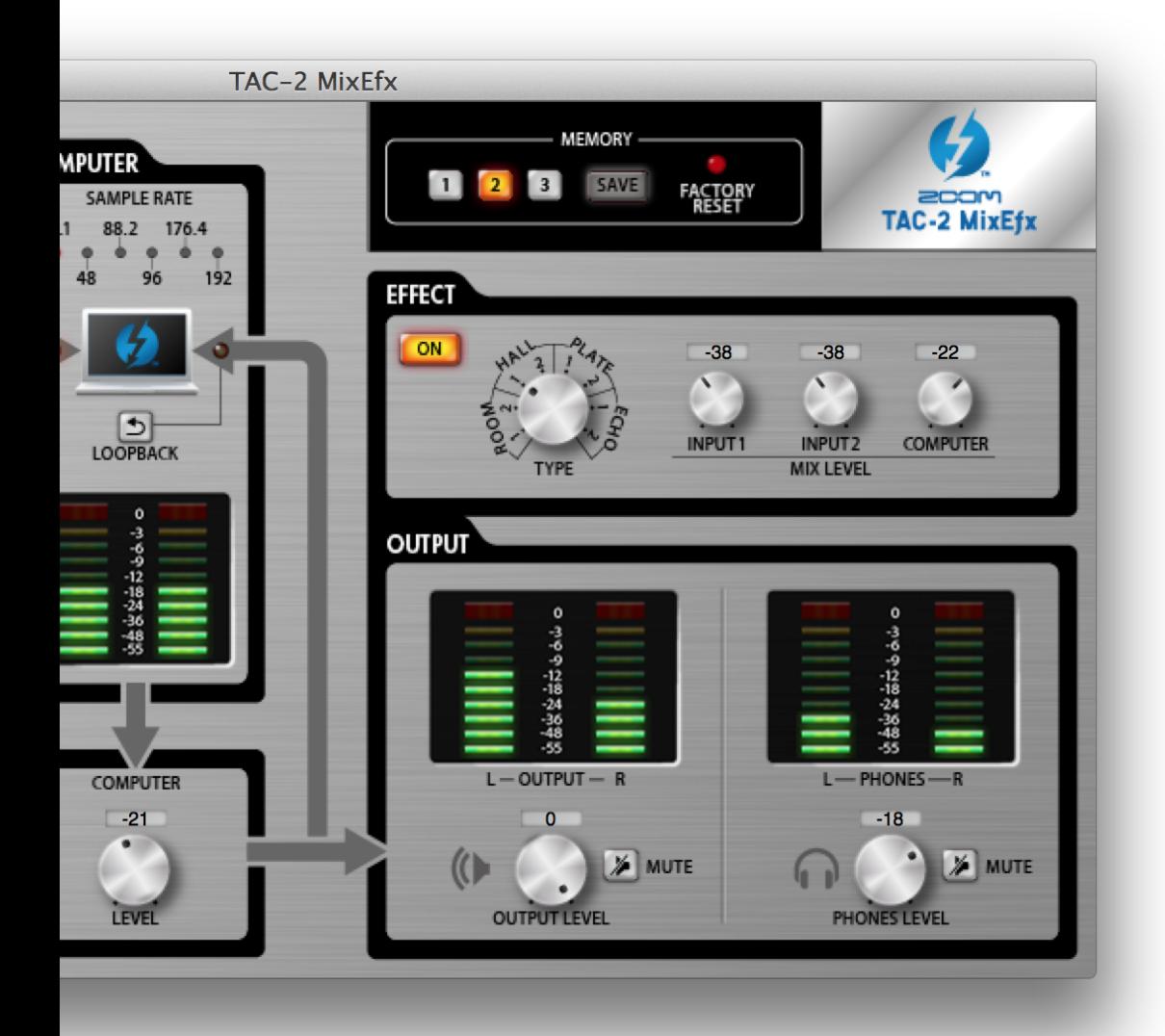

# TAC-2 MixEfx

Reference guide

© 2014 ZOOM CORPORATION

Copying or reprinting this manual in part or in whole without permission is prohibited.

### Introduction

TAC-2 MixEfx is a mix application designed specifically for the  $\equiv \equiv 0$ , TAC-2, TAC-2R. Using a computer, you can make settings for the built-in mixer and for the high-quality monitoring effects. Functions include LO CUT, PHASE reversal and AUTO GAIN, which automatically detects input signal levels. Other functions are LOOP-BACK, which sends the input signal and computer signal back to the computer, and MEMORY, which allows you to save settings with one touch.

Depending on whether a TAC-2 or TAC-2R is connected, the TAC-2 MixEfx screen display and some of its functions will differ.

### Installing and launching TAC-2 MixEfx

### 1. Download TAC-2 MixEfx to the computer

Download the application from the ZOOM website (http://www.zoom.co.jp/ downloads).

#### **HINT**

• You can download the latest ZOOM TAC-2 MixEfx from the above website.

• The supported operating systems are as follows.

Mac OS X 10.8.5 (or later)

### 2.Install TAC-2 MixEfx on the computer

Click the "ZOOM TAC-2 MixEfx.pkg" icon and follow the instructions to install TAC-2 MixEfx.

### **3.Launch TAC-2 MixEfx**

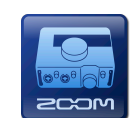

When you connect a  $TAC-2$  or  $TAC-2R$  to a computer using a Thunderbolt™ cable, TAC-2 MixEfx will launch automatically.

### **HINT**

- See the TAC-2 or TAC-2R operation manual for instructions about connecting it with a computer.
- If it does not launch automatically, open TAC-2 MixEfx from the Applications folder on the computer.

### Overview of sections/Basic operations

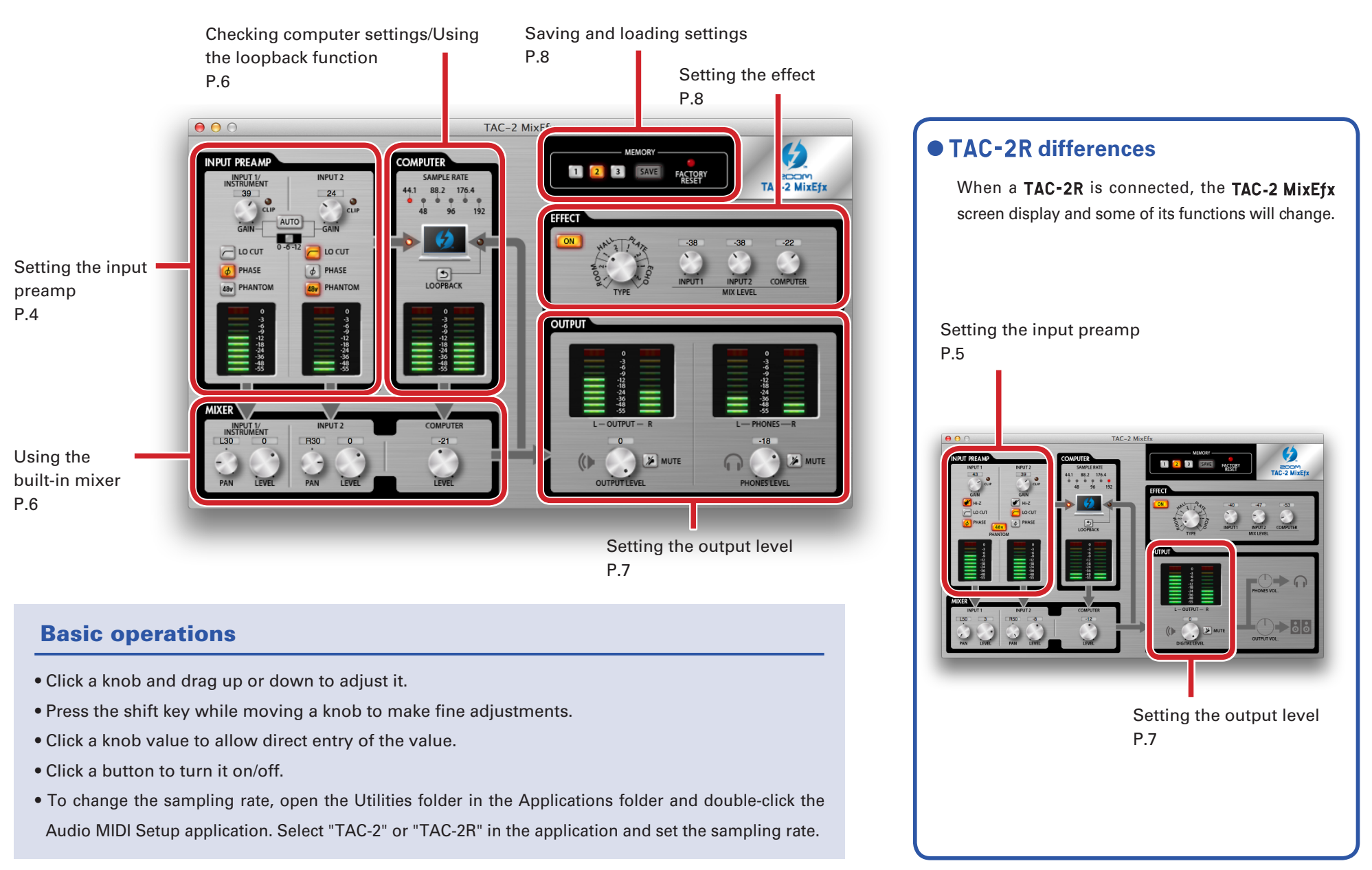

### Setting the input preamp (INPUT PREAMP)

### $O$  **Using a TAC-2**

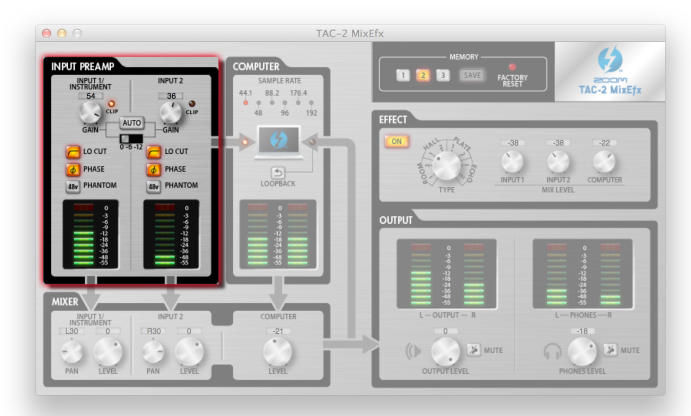

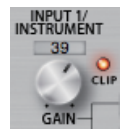

### Adjusting the input gain

Turn the GAIN knob to adjust the input gain so that it does not cause the CLIP indicator to light.

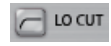

### Enabling the lo-cut filter

Click the LO CUT button so that it lights. The cutoff frequency is 80 Hz.

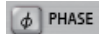

### Reversing the polarity

Click the PHASE button so that it lights.

### 48y PHANTOM

### Using phantom power

Click the PHANTOM button so that it lights.

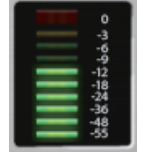

### Checking input levels

Check the level meters to see the input levels of INPUT 1 and INPUT 2.

If an input exceeds 0 dB (maximum value), the top of the meter will light red. Click the top of the meter to turn off this indicator.

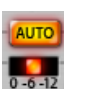

### Adjusting the gain automatically

To set the optimal gain level automatically, click the AUTO button and input the audio signal.

### Setting the gain automatically

1.Select the maximum recording level.

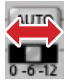

### 2.Enable the automatic gain setting.

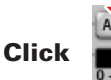

3.Input the audio signal.

4.Complete the setting.

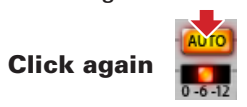

### **HINT**

• If there is no input for about three seconds, the button will blink more rapidly and the setting will complete automatically.

#### **NOTE**

 $\bullet$  Automatic gain can only be set when a TAC-2 is connected.

• When a TAC-2R is connected, no AUTO button will be shown.

### $O$  **Using a TAC-2R**

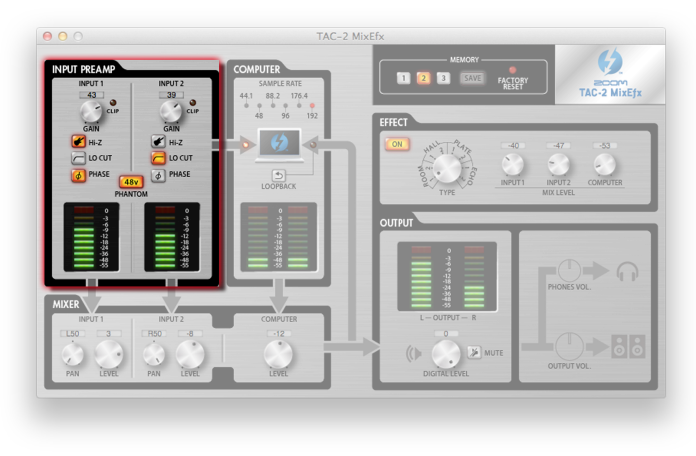

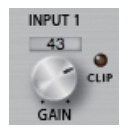

### Adjusting the input gain

Turn the GAIN knob to adjust the input gain so that it does not cause the CLIP indicator to light.

#### **NOTE**

• If you adjust the TAC-2R GAIN knob, the TAC-2 MixEfx input gain setting will also change automatically.

 $\bullet$  Hi-Z

### Using the Hi-Z function

Enabling the lo-cut filter

Click the Hi-Z button so that it lights.

### $\Box$  LO CUT

Click the LO CUT button so that it lights. The cutoff frequency is 80 Hz.

#### Reversing the polarity  $\boxed{\phi}$  PHASE

Click the PHASE button so that it lights.

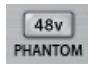

### Using phantom power

Click the PHANTOM button so that it lights. Phantom power will be supplied to both INPUT 1 and INPUT 2 simultaneously.

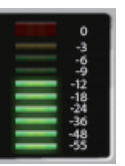

### Checking input levels

Check the level meters to see the input levels of INPUT 1 and INPUT 2.

If an input exceeds 0 dB (maximum value), the top of the meter will light red. Click the top of the meter to turn off this indicator.

### Checking computer settings/Using the loopback function (COMPUTER)

### **• Same for both TAC-2 and TAC-2R**

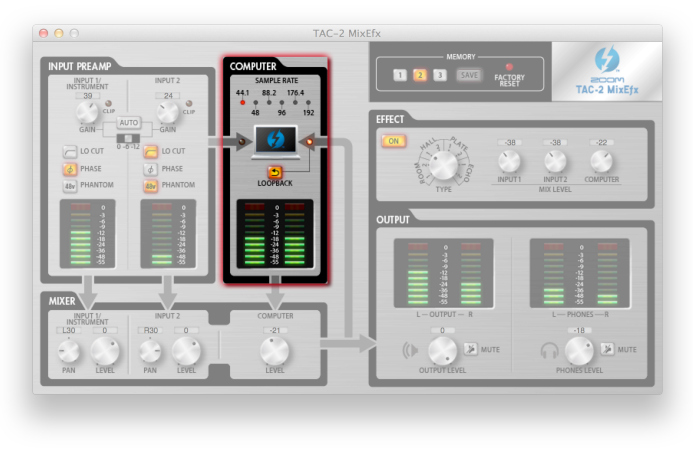

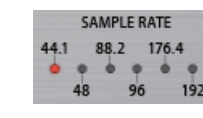

### Checking the sampling rate

Checking the sampling rate.

The lit indicator shows the sampling rate that the TAC-2 or TAC-2R is using.

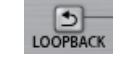

### Sending the mixed signal to the computer

The signals input through INPUT 1 and INPUT 2 and from the computer can be mixed and sent back to the computer.

When you want to record the final mixed signal, press the LOOPBACK button so that it lights.

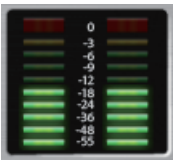

### Checking input levels from the computer

Check the level meters to see the input levels from the computer.

If an input exceeds 0 dB (maximum value), the top of the meter will light red. Click the top of the meter to turn off this indicator.

### Using the built-in mixer (MIXER)

### **• Same for both TAC-2 and TAC-2R**

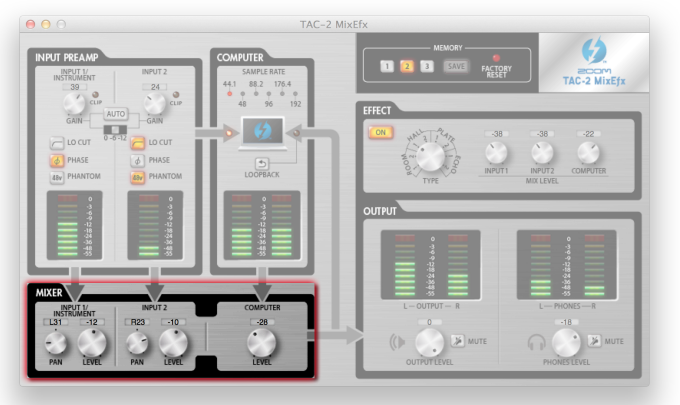

#### **NOTE**

 $\cdot$  If the TAC-2R DIRECT MONITOR switch position is changed, the TAC-2 MixEfx pan and input level settings will also change automatically.

### Adjusting the input signal panning

Turn the INPUT 1 PAN and INPUT 2 PAN knobs to adjust the panning of the input signals. Double-click to set it to 0 (center).

In the center position, the reduction is -3 dB.

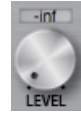

 $\overline{0}$ 

### Adjusting the input signal levels

Turn the INPUT 1 LEVEL and INPUT 2 LEVEL knobs to adjust the levels of the input signals.

Double-click to set it to 0 dB.

#### **COMPUTER** Adjusting signal levels input from the computer

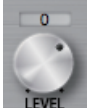

Turn the COMPUTER LEVEL knob to adjust the computer input levels. Double-click to set it to 0 dB.

### Setting the output level (OUTPUT)

### $O$  **Using a TAC-2**

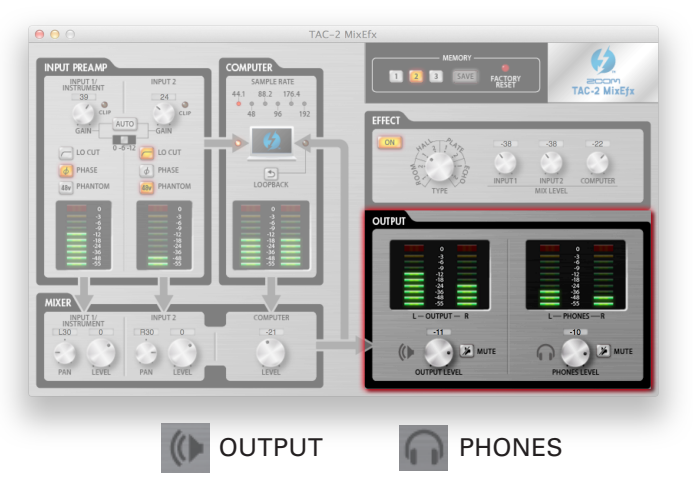

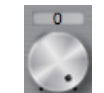

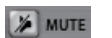

### Adjusting the OUTPUT/PHONES volume levels

Turn the OUTPUT LEVEL and PHONES LEVEL knobs to adjust their volumes independently.

### Muting the OUTPUT/PHONES outputs

The OUTPUT/PHONES outputs can be muted. Click the MUTE button so that it lights to mute the output.

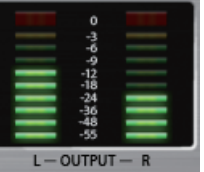

### Checking output levels

You can check the OUTPUT/PHONES level with the level meters. If an output exceeds 0 dB (maximum value), the top of the meter will light red. Click the top of the meter to turn off this indicator.

### $O$  Using a TAC-2R

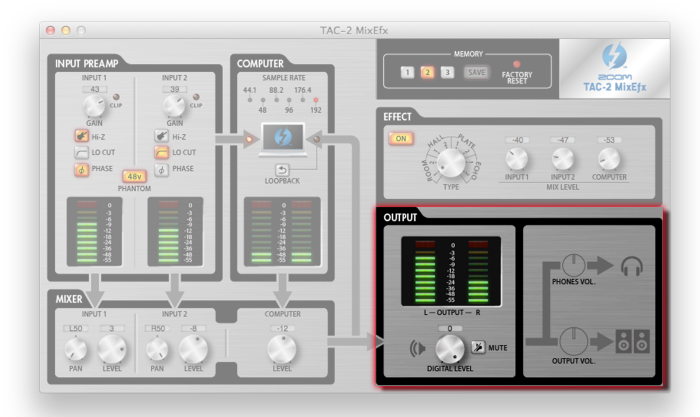

#### **NOTE**

• TAC-2 MixEfx cannot be used to adjust the OUTPUT and PHONES levels.Use the TAC-2R OUTPUT and PHONES knobs to adjust these levels.

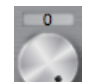

### Adjusting the DIGITAL LEVEL

Turn the DIGITAL LEVEL knob to adjust it.

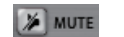

 $L -$  OUTPUT  $-$ 

### Muting the DIGITAL LEVEL output

You can mute the DIGITAL LEVEL output. Click the MUTE button so that it lights to mute the output.

### Checking output levels

You can check the output level with the level meters.

If an output exceeds 0 dB (maximum value), the top of the meter will light red. Click the top of the meter to turn off this indicator.

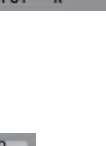

### $-7-$

### Setting the effect (EFFECT)

### **• Same for both TAC-2 and TAC-2R**

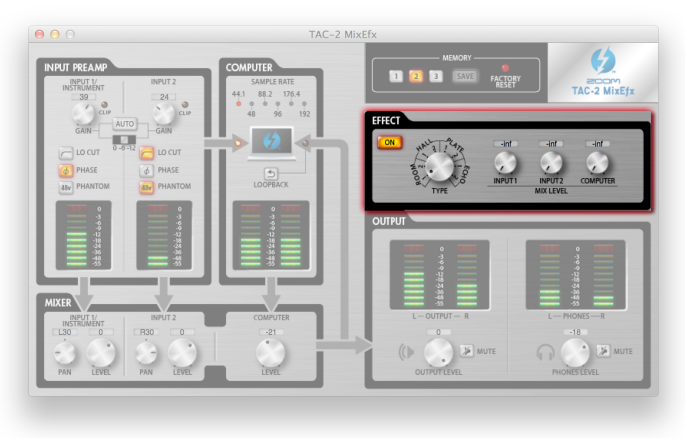

### **Adjusting effect settings**

1.Turn the effect on.

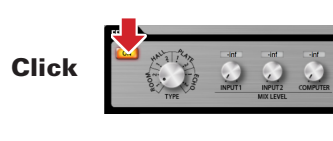

### 2.Select the effect.

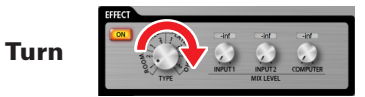

3.Adjust the effect MIX LEVEL.

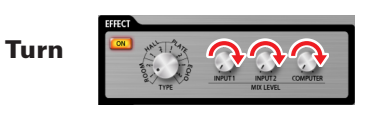

### **Effect types**

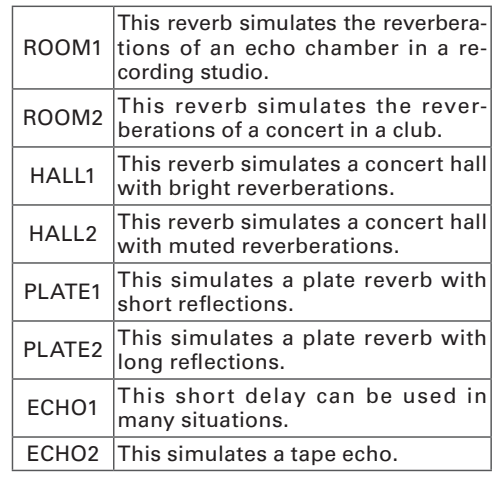

## Saving and loading settings (MEMORY)

**• Same for both TAC-2 and TAC-2R** 

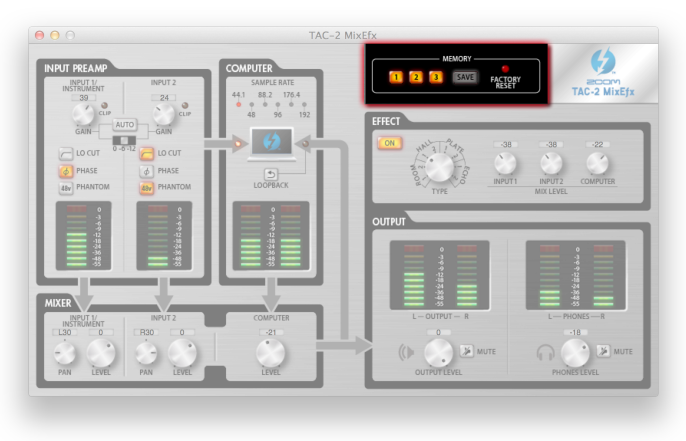

### Saving settings

### 1.Start saving settings.

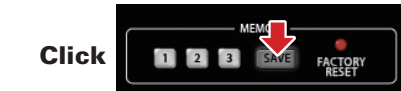

2.Select a blinking button and save the settings.

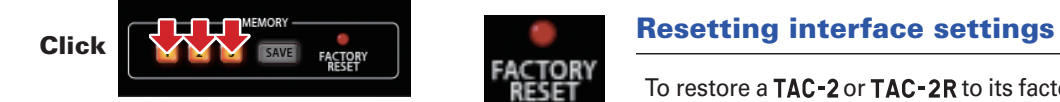

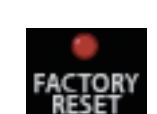

**Loading settings** 

1.Load saved settings.

**FACTORY** 

Click

To restore a TAC-2 or TAC-2R to its factory default settings, click the FACTORY RESET button. Settings saved in TAC-2 MixEfx will be retained.

### Managing software and firmware versions

### **Niewing version information**

1. Select TAC-2 MixEfx in the menu bar.

**HINT** 

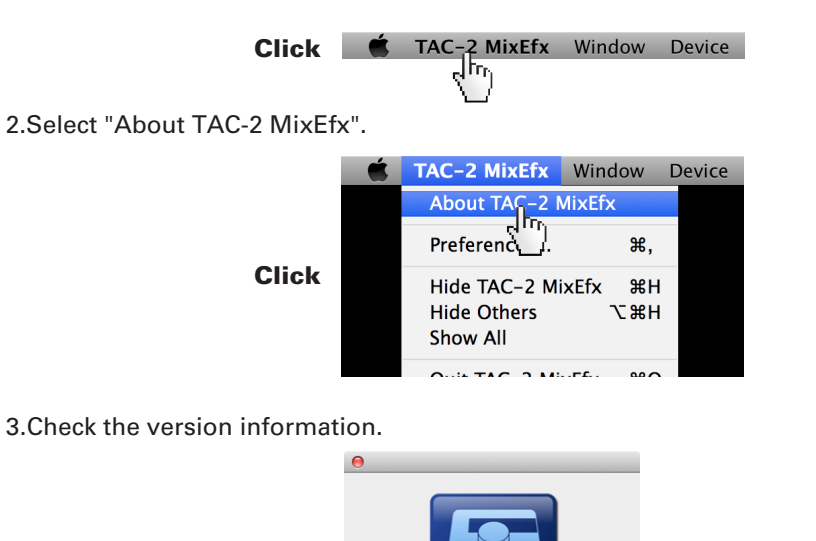

### Setting version update alerts

1. Select TAC-2 MixEfx in the menu bar.

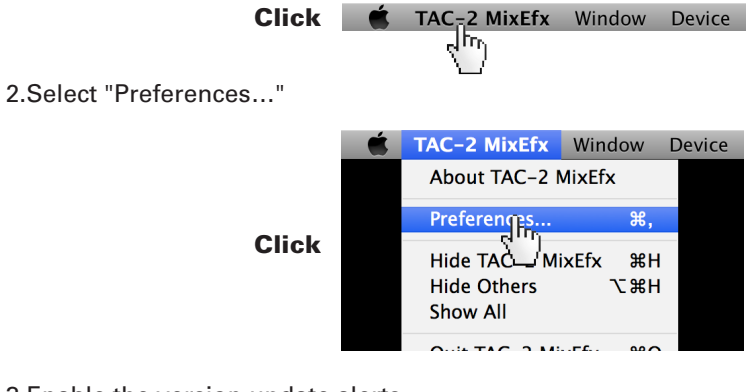

3.Enable the version update alerts.

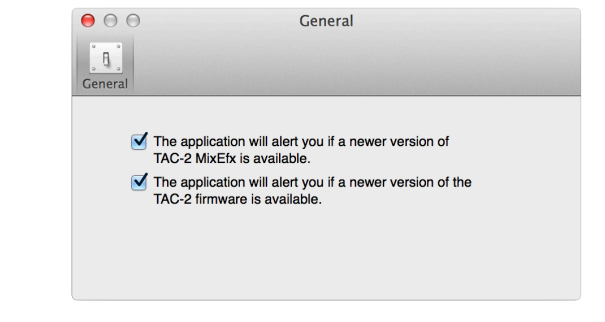

#### **HINT**

• The alerts are enabled when checked.

iPad, iPhone, iPod, and iPod touch are trademarks of Apple Inc., registered in the U.S. and other countries.

the version of the TAC-2 or TAC-2R hardware.

• "Version" is the TAC-2 MixEfx mixer application version and "Device Version" is

 $P^{\sim}$ **TAC-2 MixEfx** Version.1.0.0.0 Device Version.1.00 Copyright @ 2013 ZOOM All rights reserved

Note: All trademarks and registered trademarks in this document are for identification purposes only and are not intended to infringe on the copyrights of their respective owners.

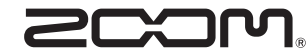

ZOOM CORPORATION 4-4-3 Kanda-Surugadai, Chiyoda-ku, Tokyo 101-0062 Japan http://www.zoom.co.jp